# **Procurement Process Model Library (PPML)**

### *Contributor* **Training Deck**

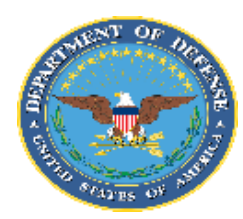

**Department of Defense (DoD)** 

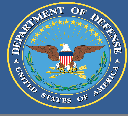

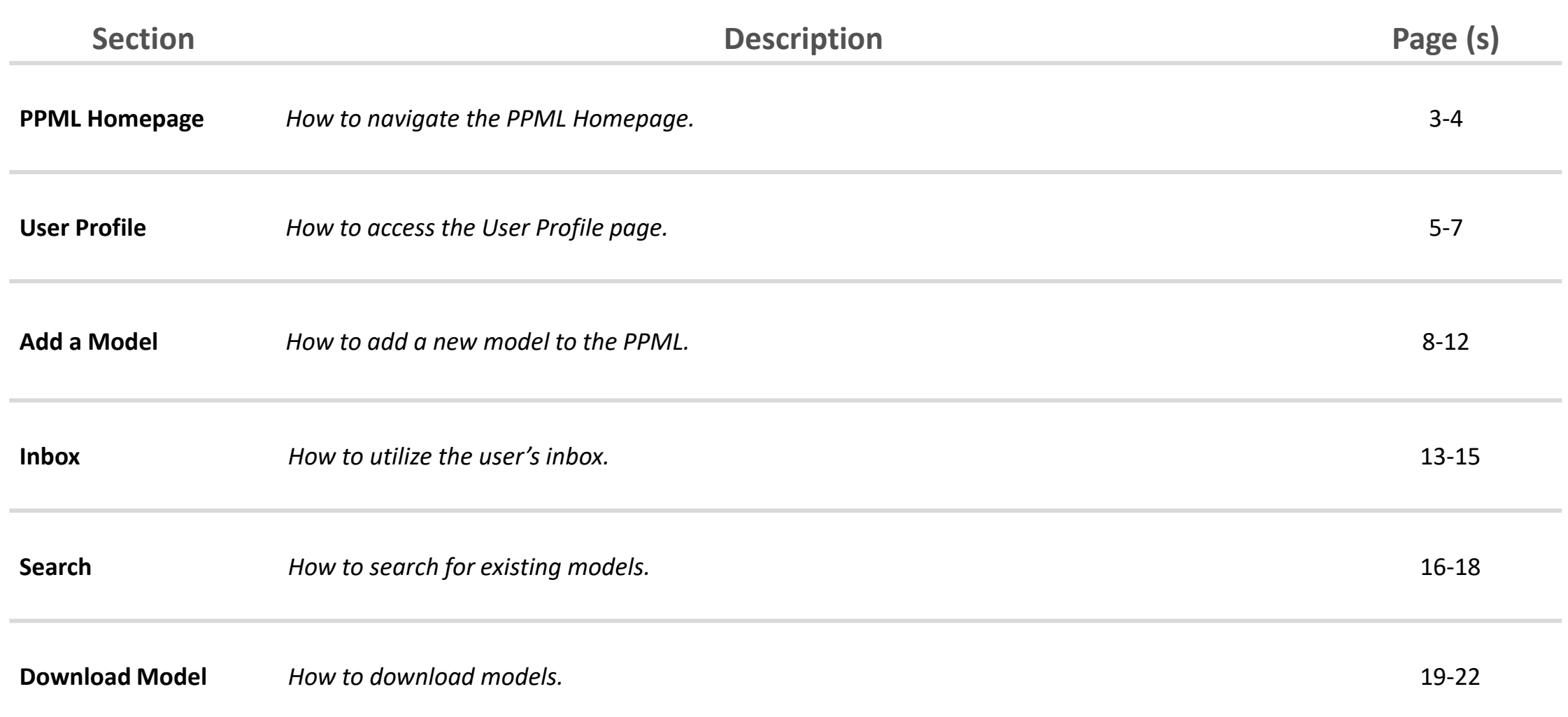

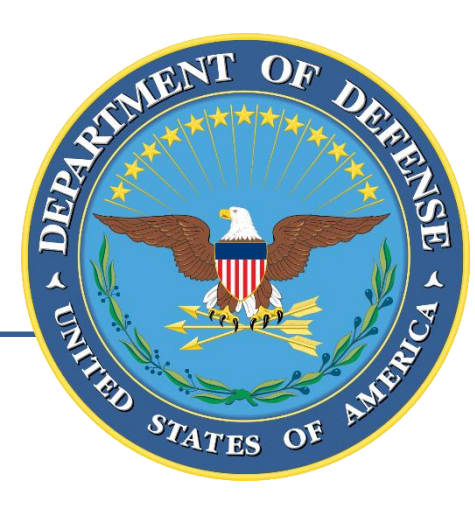

### **PPML Homepage**

### Homepage | Procurement Process Model Library (PPML)

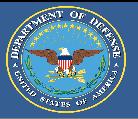

The PPML Homepage is the first page a user encounters after logging on. The homepage allows users to navigate all of the functions and features of the Procurement Process Model Library (PPML) that are available to their user level (Reader, Contributor, Librarian).

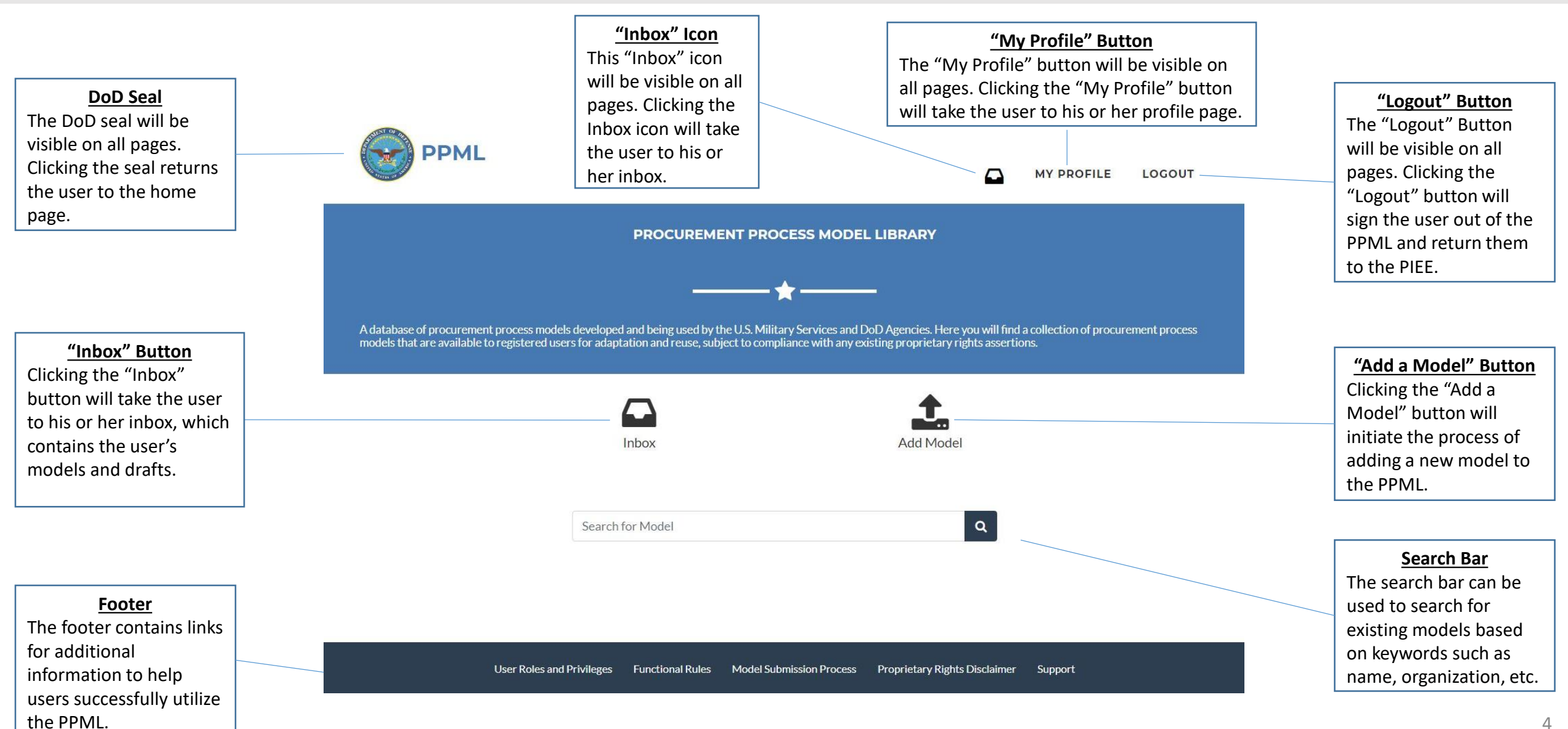

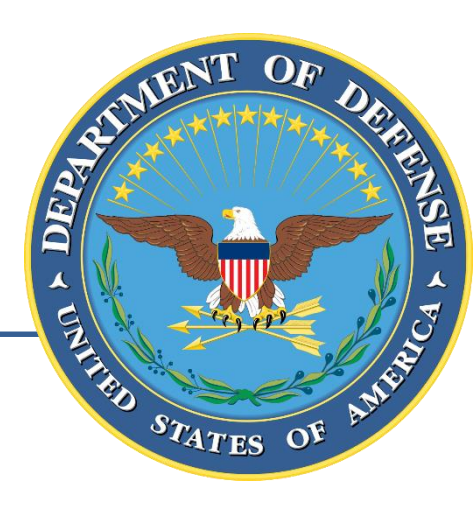

## **User Profile**

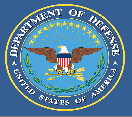

To access his or her profile, the user must select the "My Profile" button at the top of each screen.

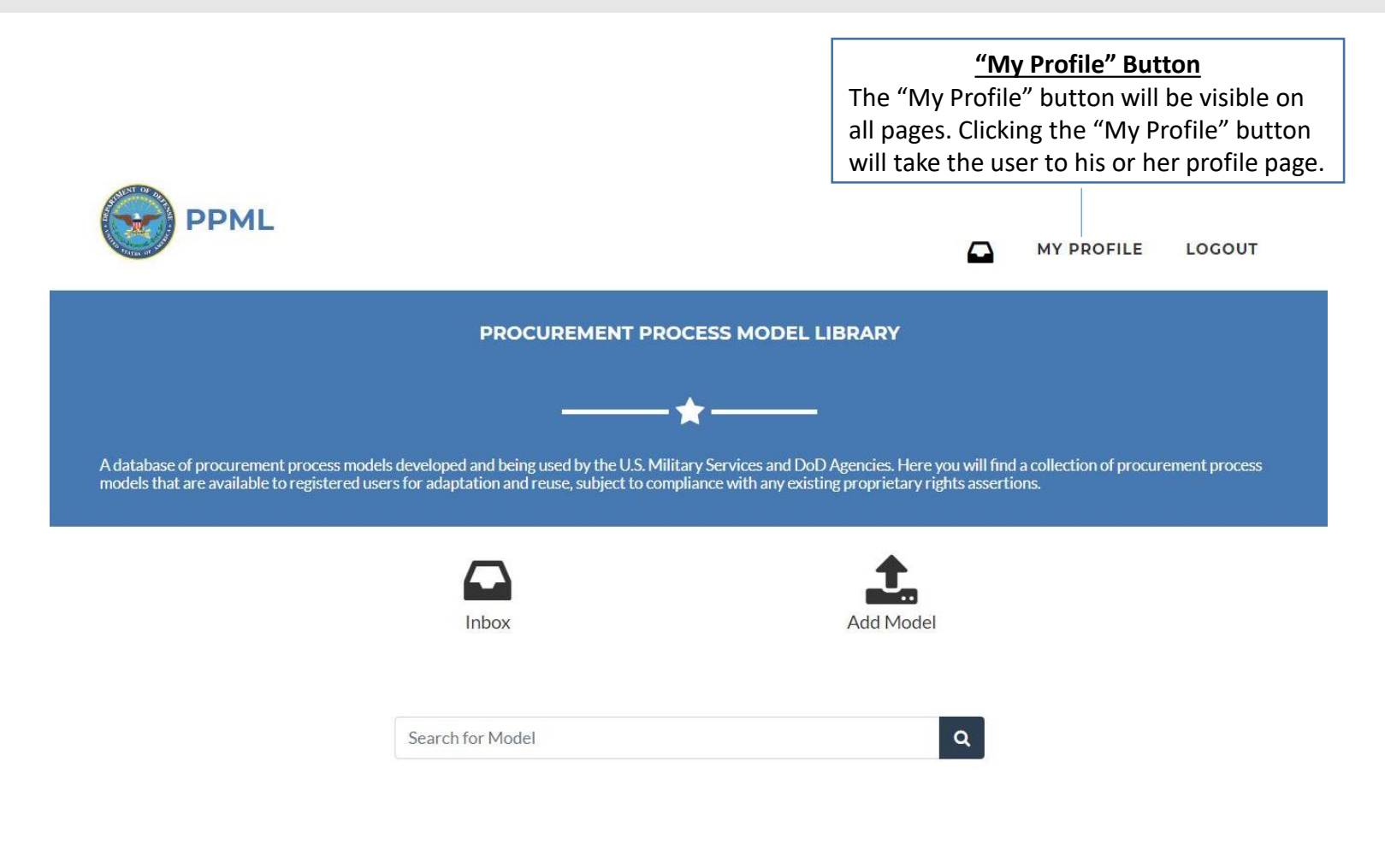

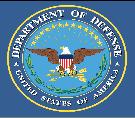

The User Profile will display the user's PPML account information. The information is populated based on the user's PIEE account and PPML account role (Reader, Contributor, Librarian).

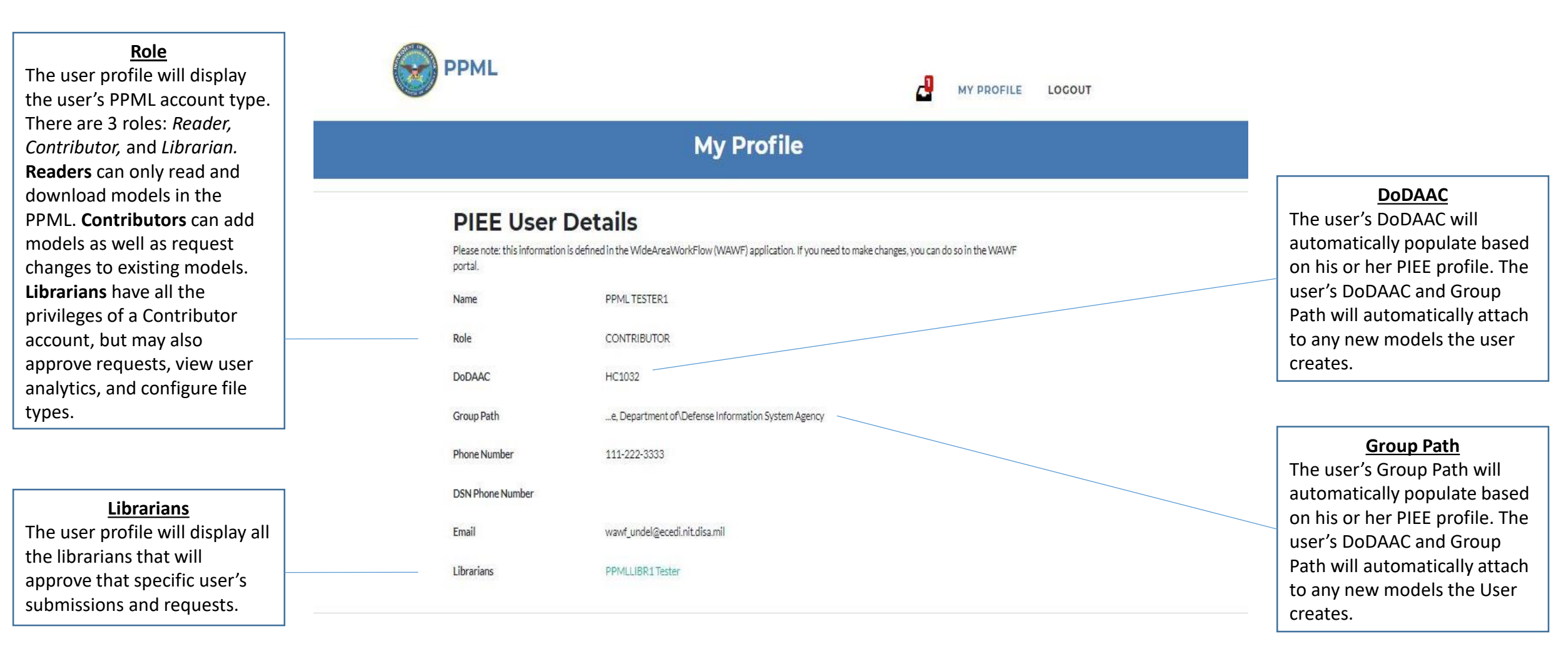

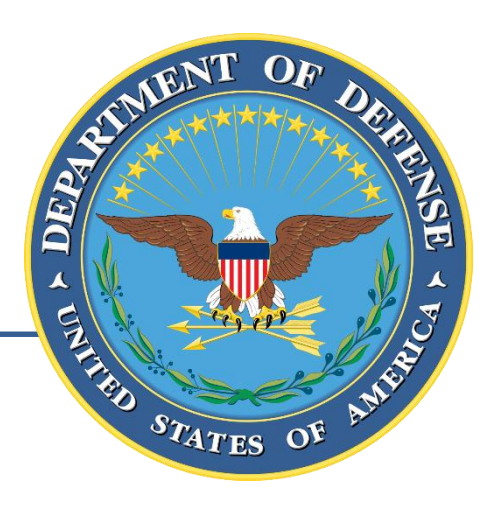

### **Add a Model**

For Discussion Purposes Only 8

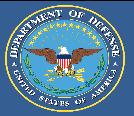

To begin adding a new model to the PPML, the user must select the "Add a Model" button on the PPML Homepage.

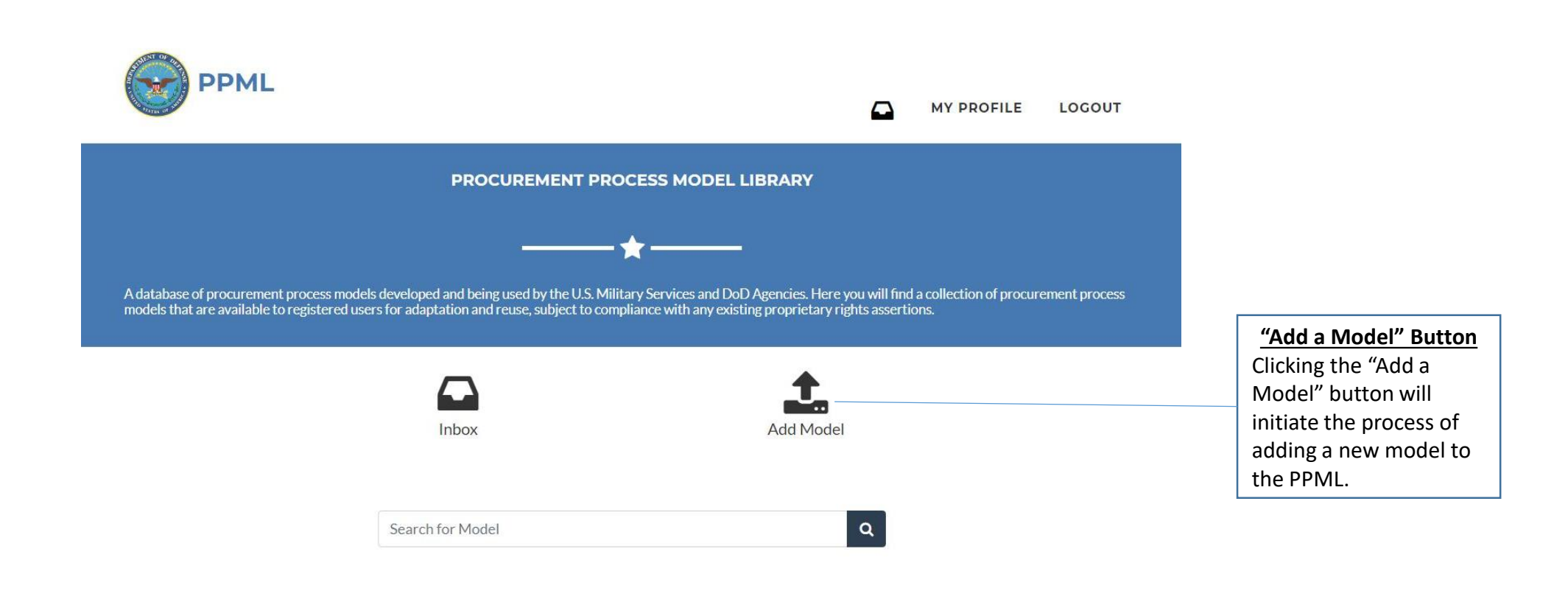

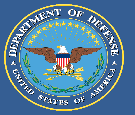

#### The "Add a Model" page is accessed by clicking the "Add Model" button on the homepage. Users must input required fields for their model before continuing to the next page.

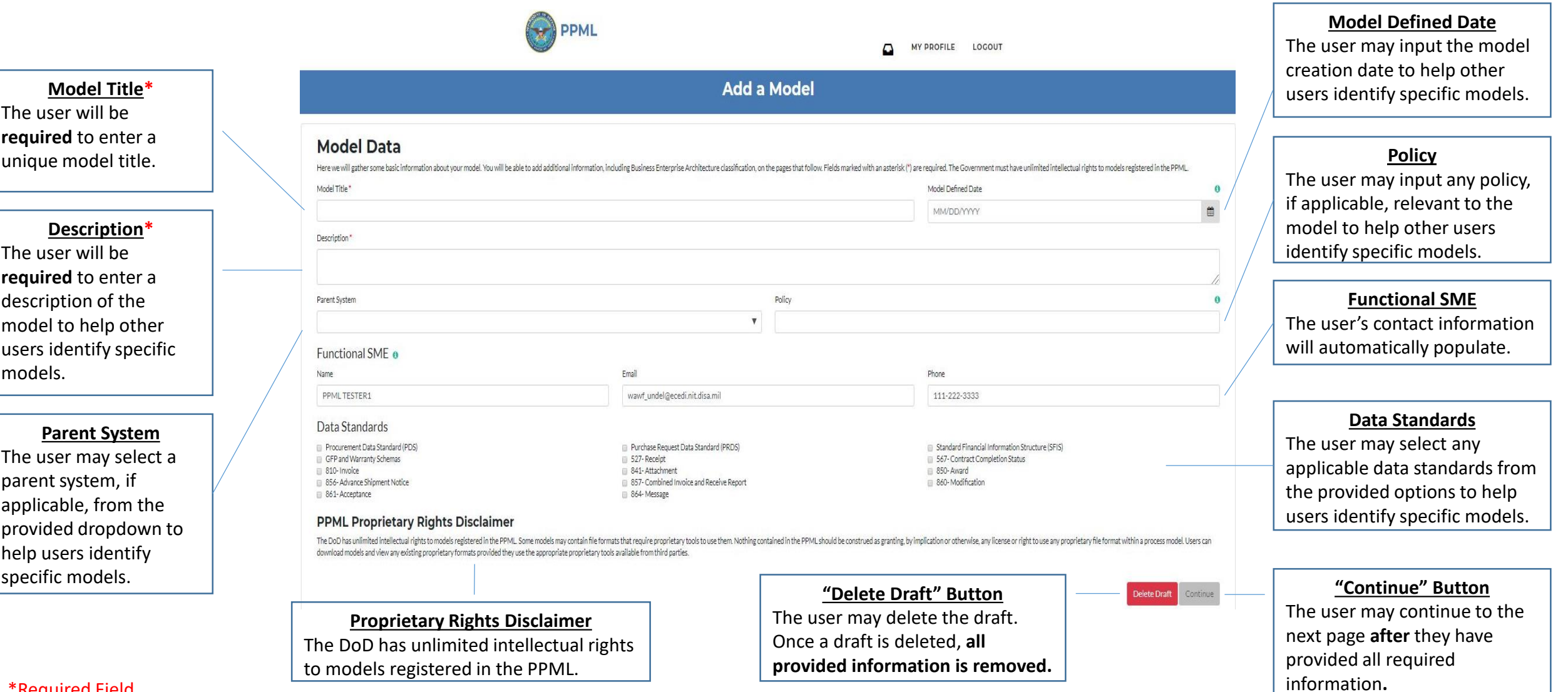

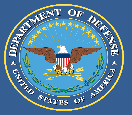

The "Procure-to-Pay" page is the last page before the model draft is generated. The user must select at least one BEA Level 1, BEA Level 2, and Enterprise Award File classification before the model draft can be created.

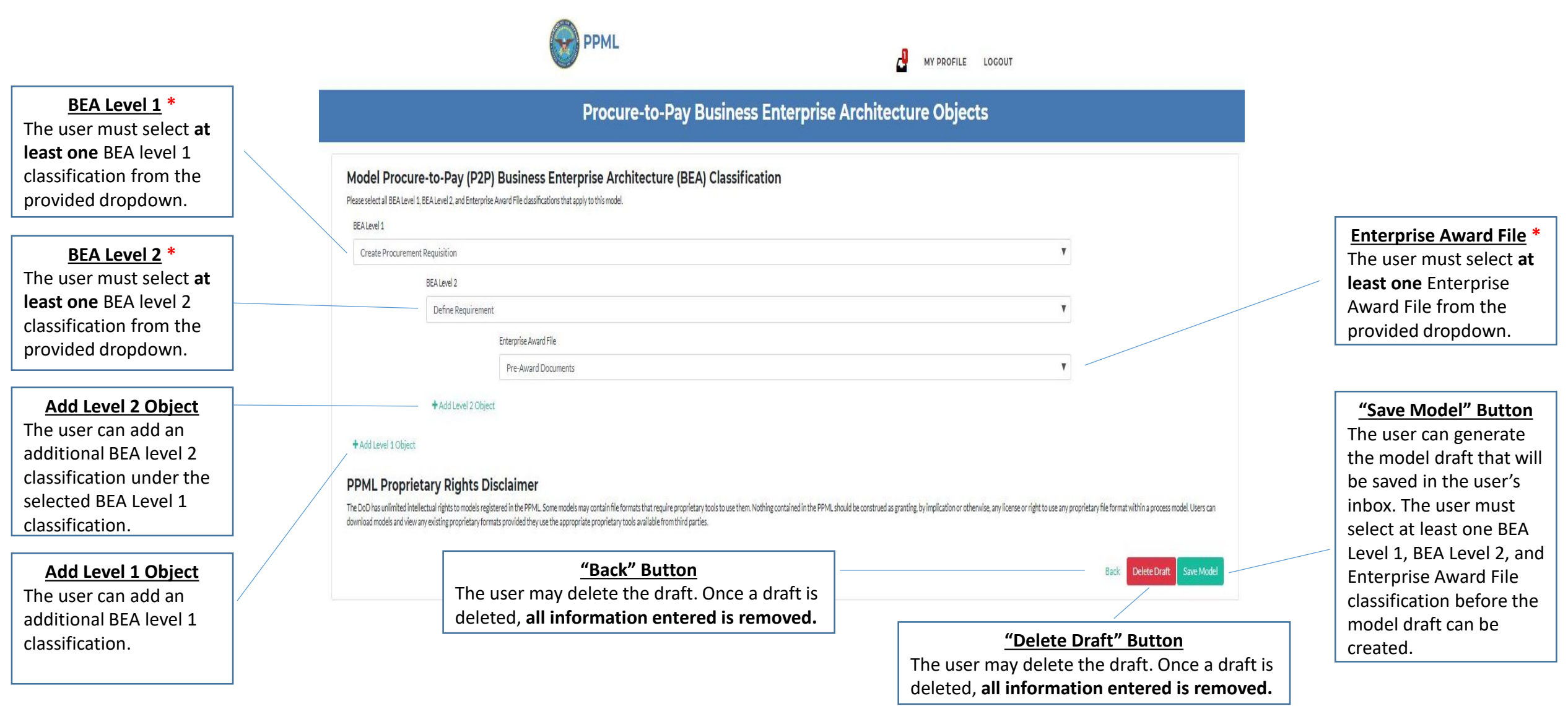

### Add a Model | Procurement Process Model Library (PPML)

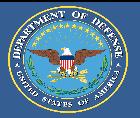

The Draft Model Landing Page is the last page in the "Add a Model" process. The user must add at least one file (must be an approved file type) before he or she can submit the model draft for review by the user's respective librarian (s). Once a model is submitted, the user can follow the status of the model through his or her inbox.

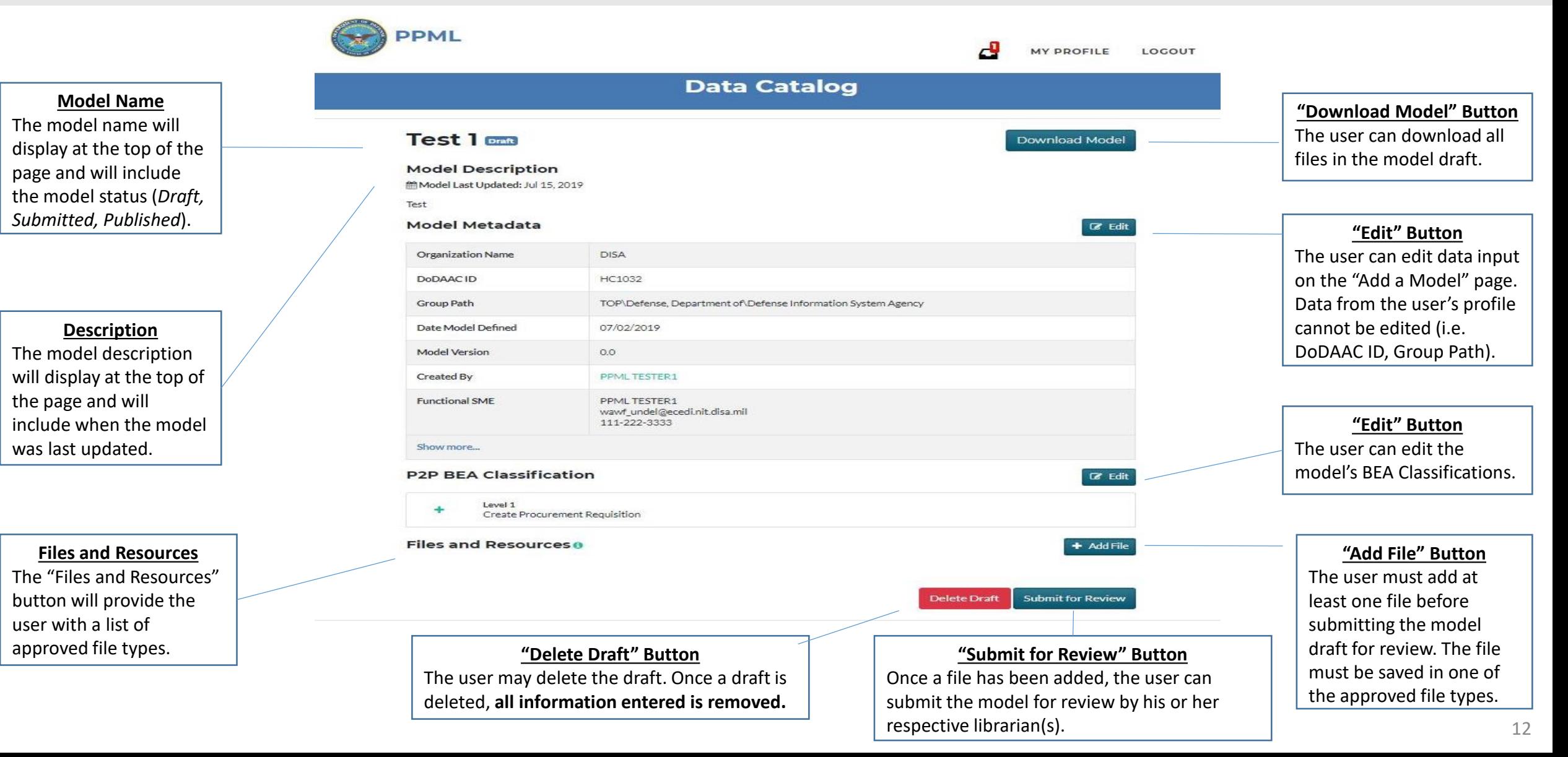

### **Inbox**

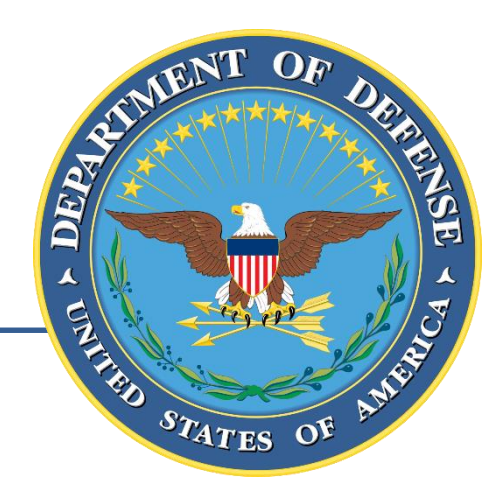

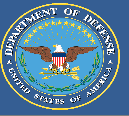

The user can access his or her inbox either by clicking the "Inbox" button on the PPML Homepage or by clicking on the "Inbox" icon that will be visible at the top of every page.

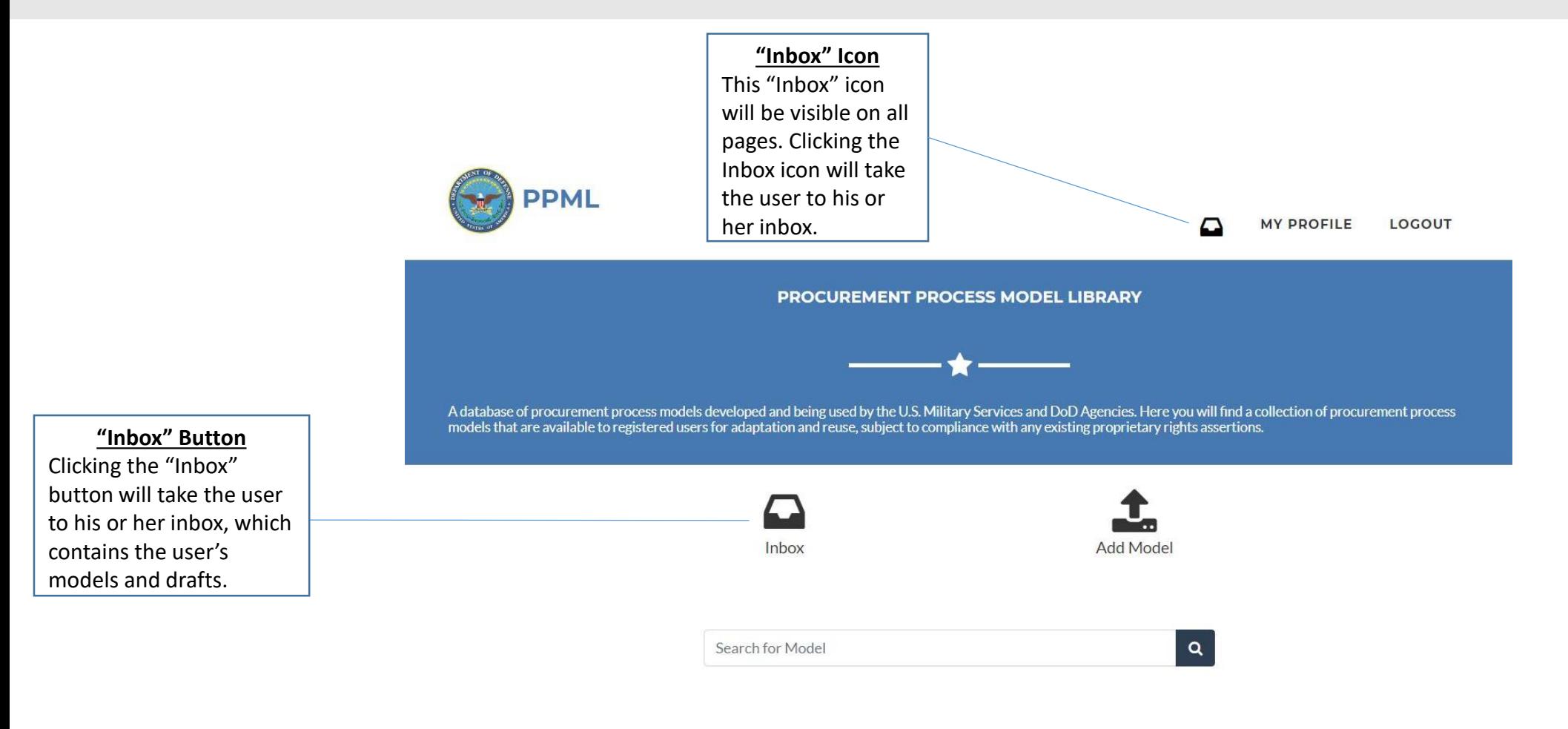

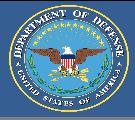

The user's inbox will display all models and drafts the user has added, edited, submitted, and retired. The inbox will allow the user to track the progress of submitted requests as well as quickly access all of his or her models.

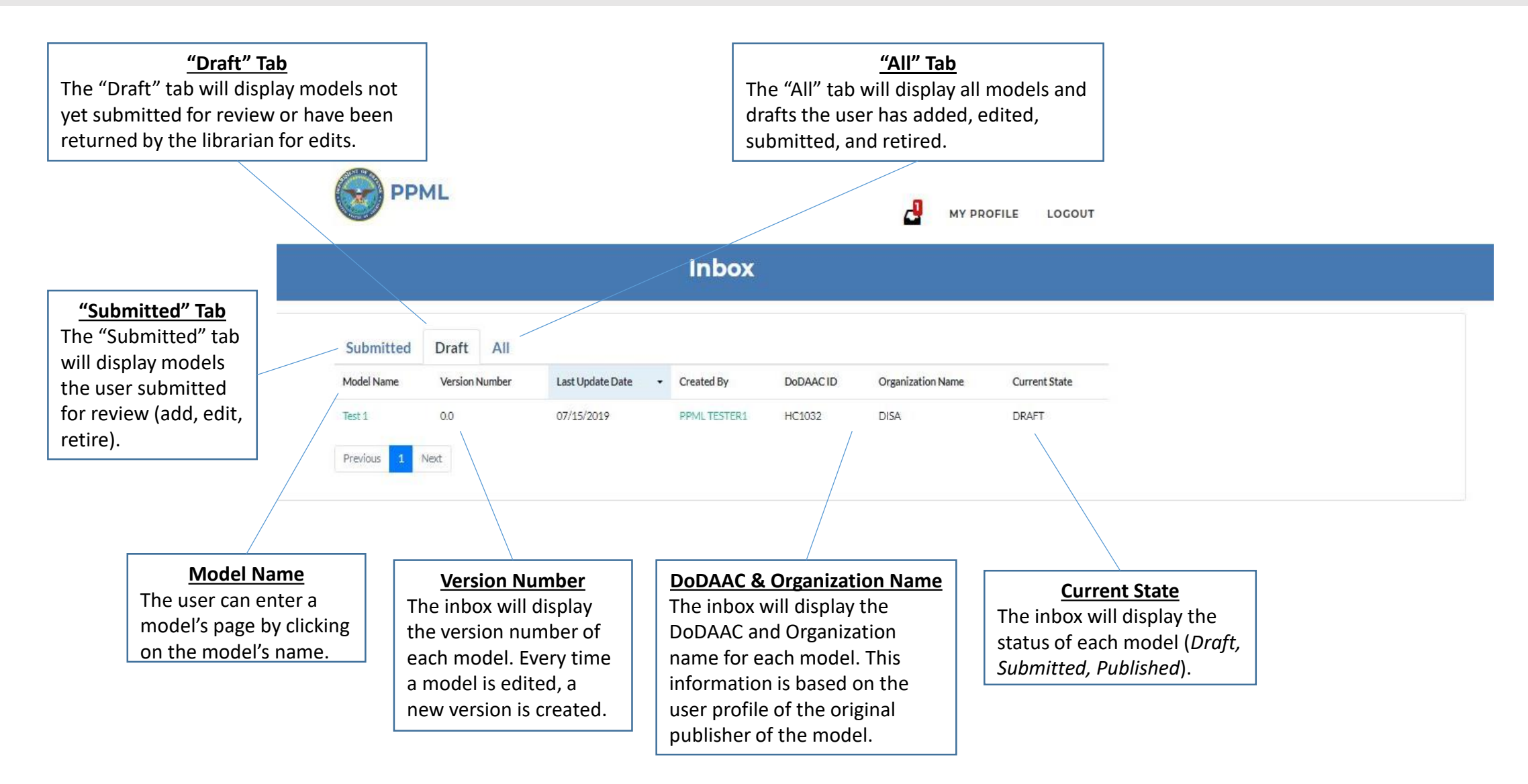

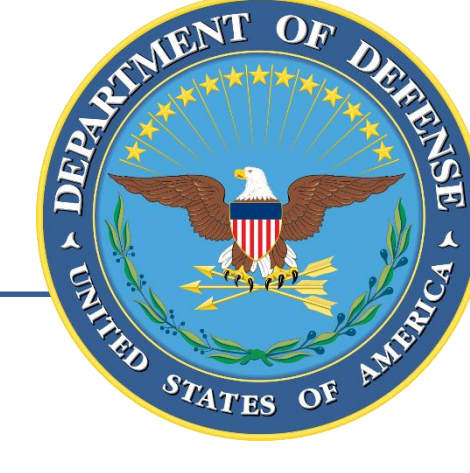

## **Search**

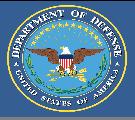

The user can search for existing models in the PPML by entering keywords into the search bar and hitting enter or the "Search" icon. Models can be searched based on metadata such as model name, organization, description, etc.

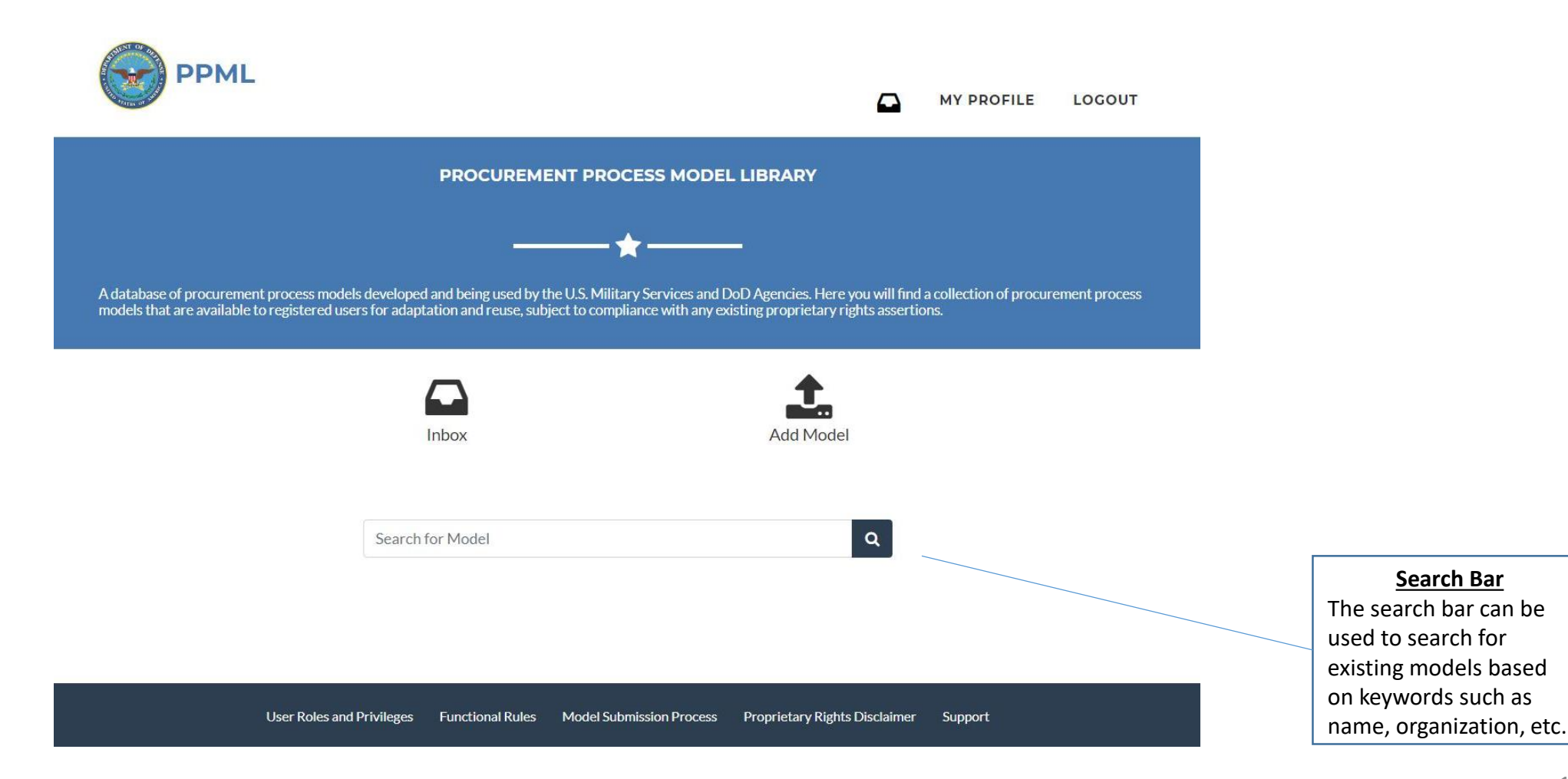

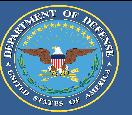

The search results page displays all models that contain the searched keyword (s) within their metadata. The user can access specific models by clicking on the model name.

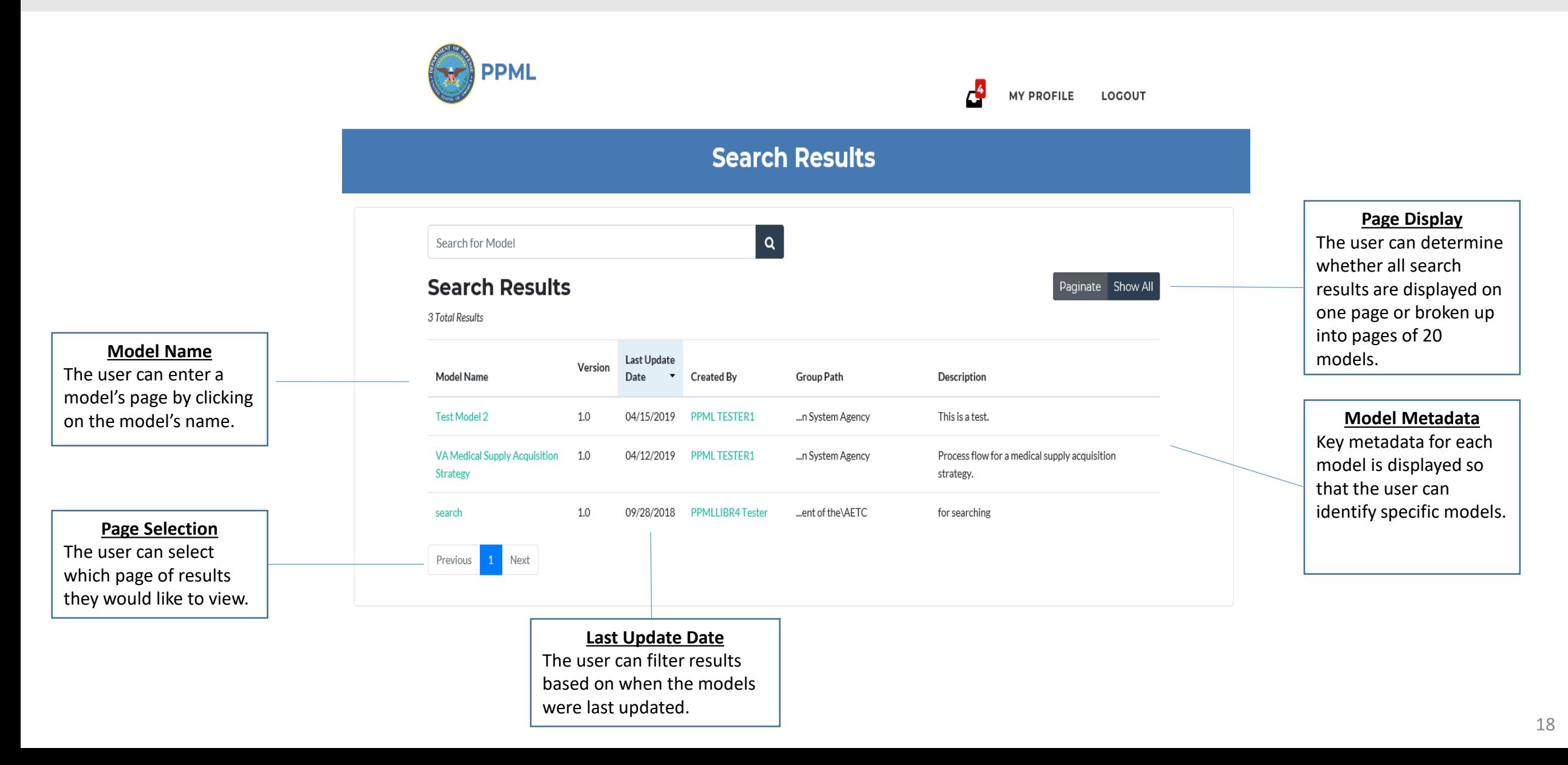

### **Download Models**

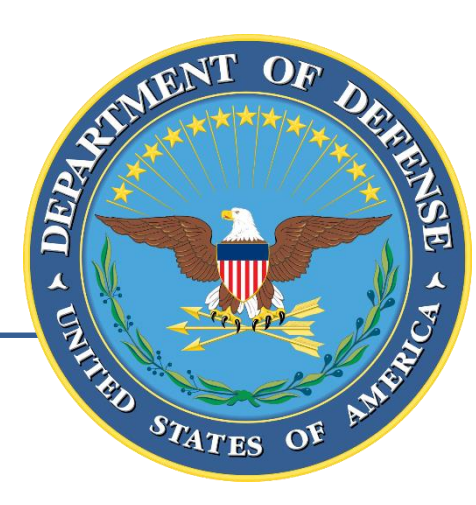

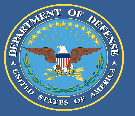

The user can search for existing models in the PPML by entering keywords into the search bar and hitting enter or the "Search" icon. Models can be searched based on metadata such as model name, organization, description, etc.

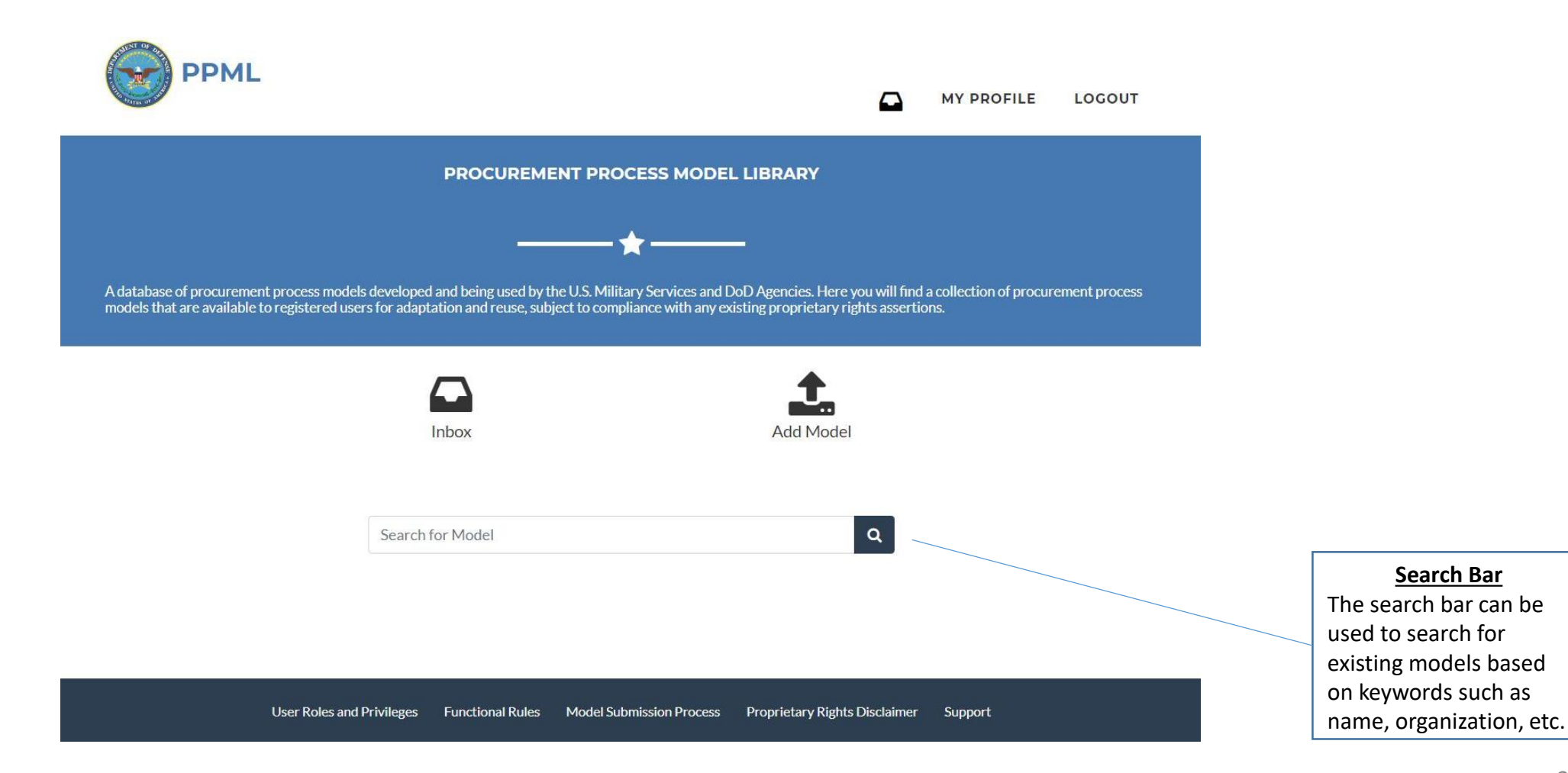

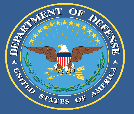

The search results page displays all models that contain the searched keyword (s) within their metadata. The user can access specific models by clicking on the model name.

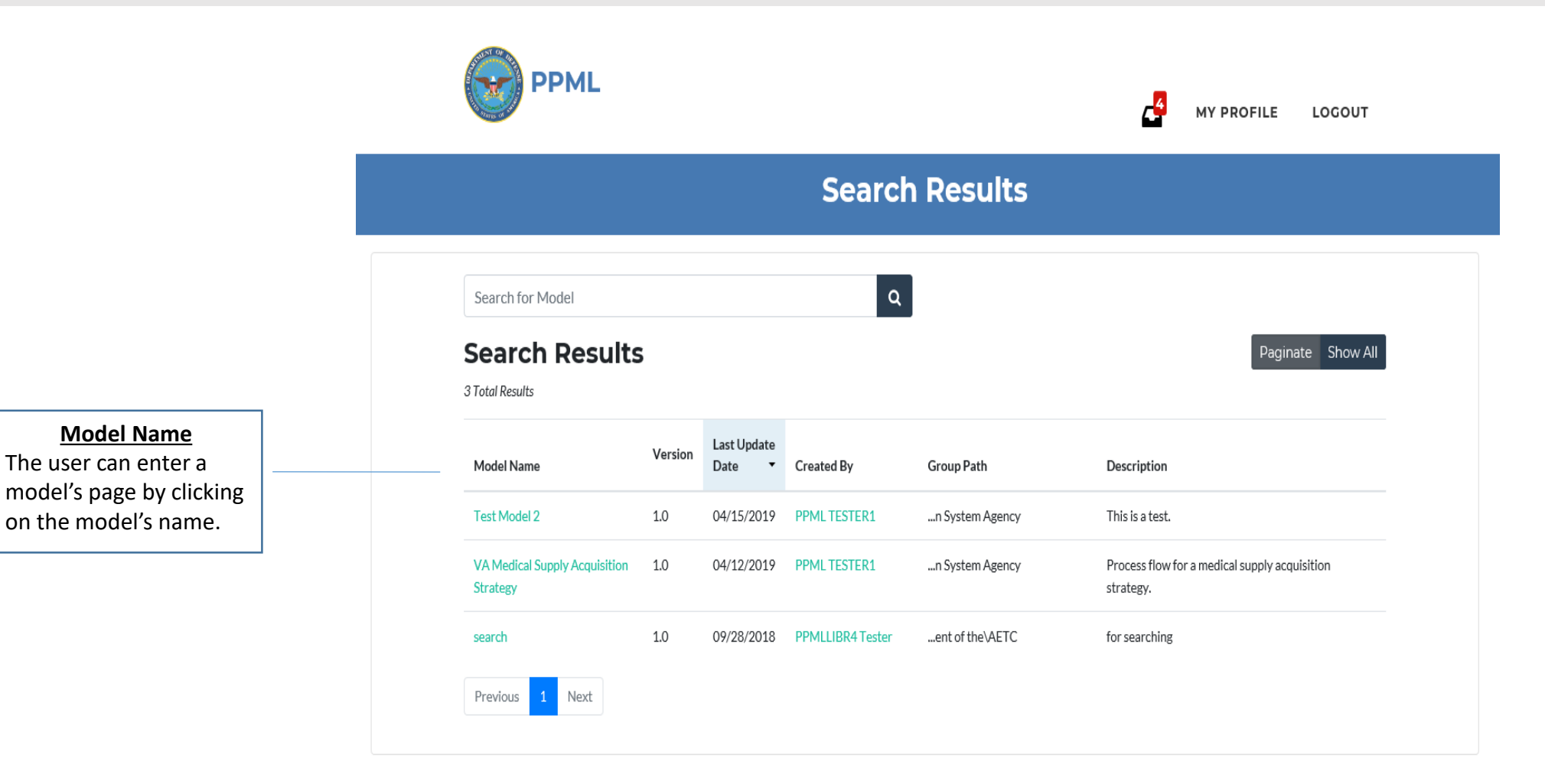

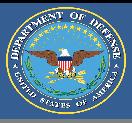

The model landing page will allow the user to download all the files and information associated with that specific model.

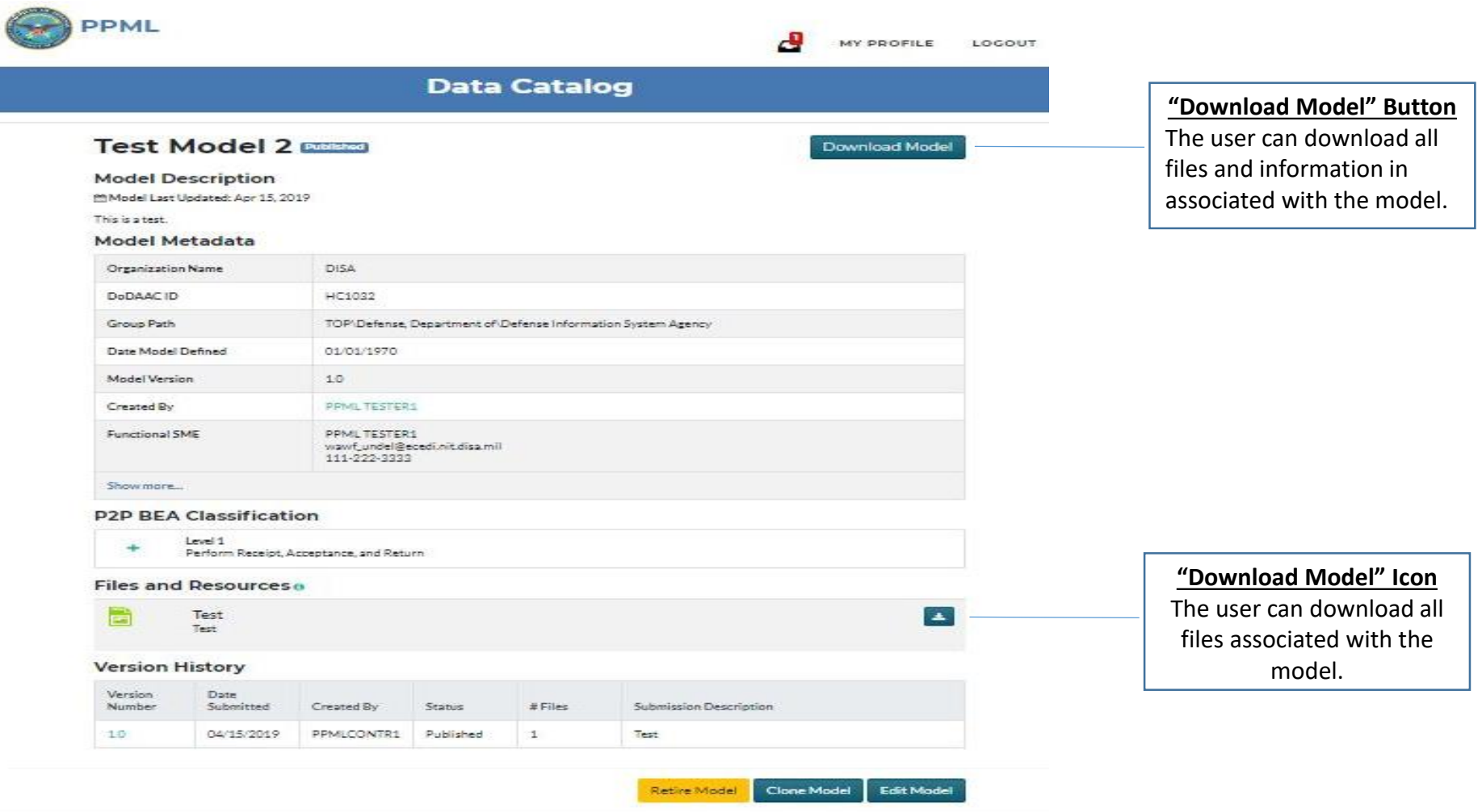